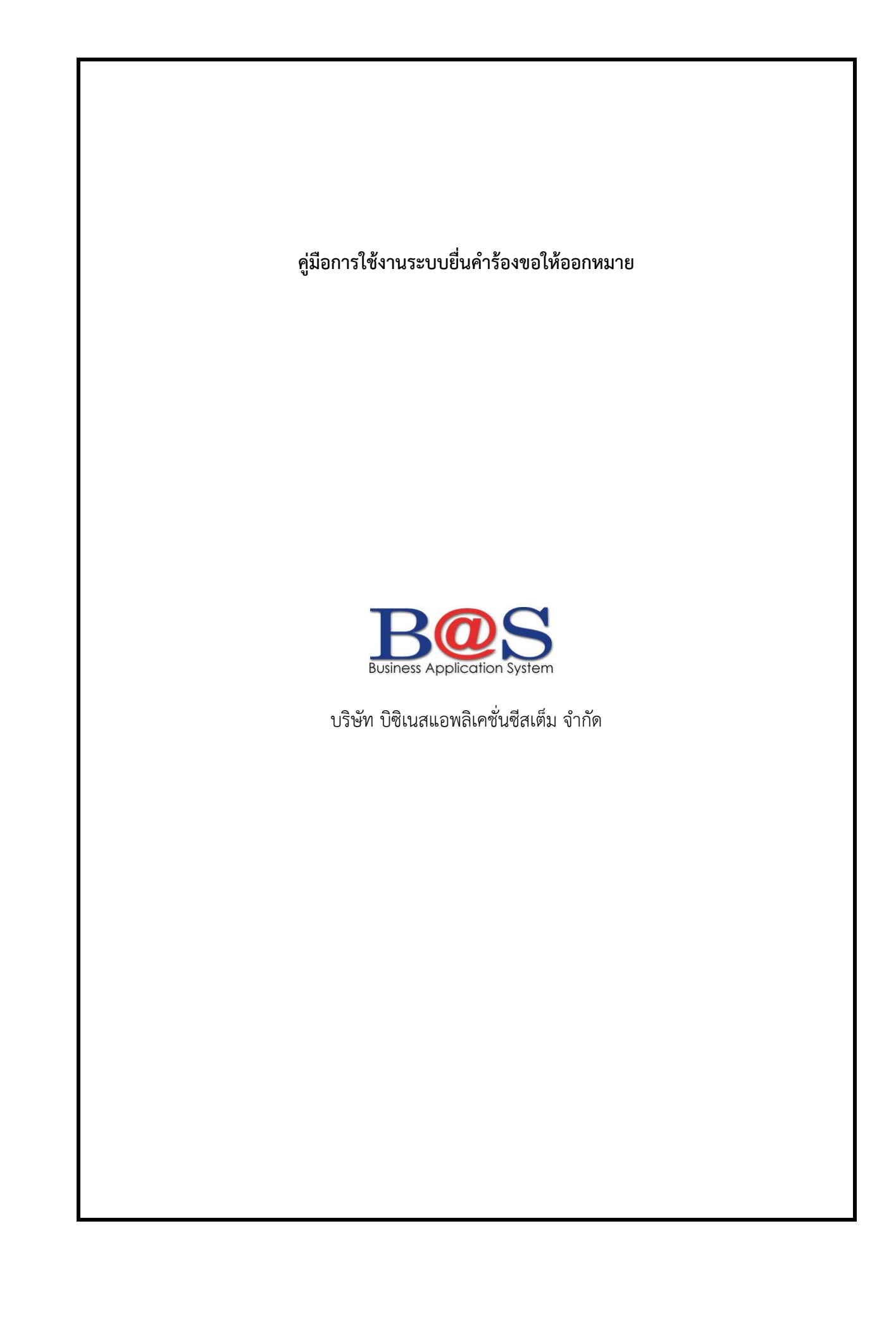

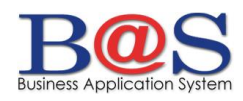

# สารบาญ คู่มือการใช้งานระบบยื่นคำร้องขอให้ออกหมาย

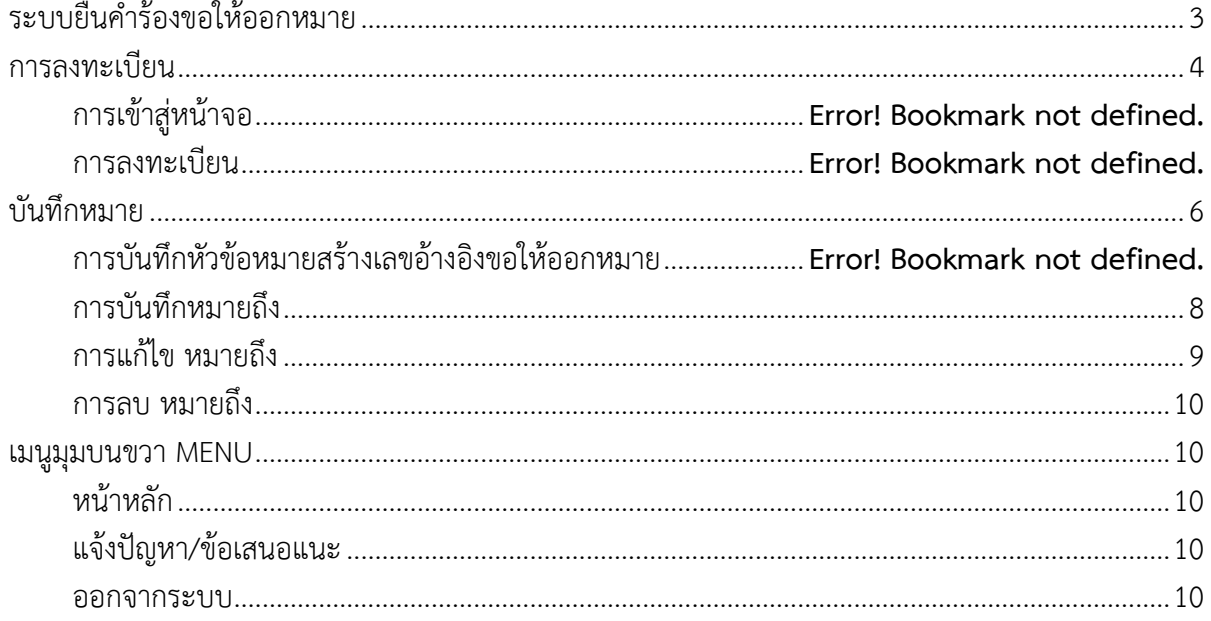

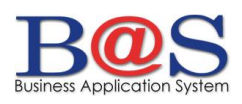

### **ระบบยื่นคำร้องขอให้ออกหมาย**

<span id="page-2-0"></span>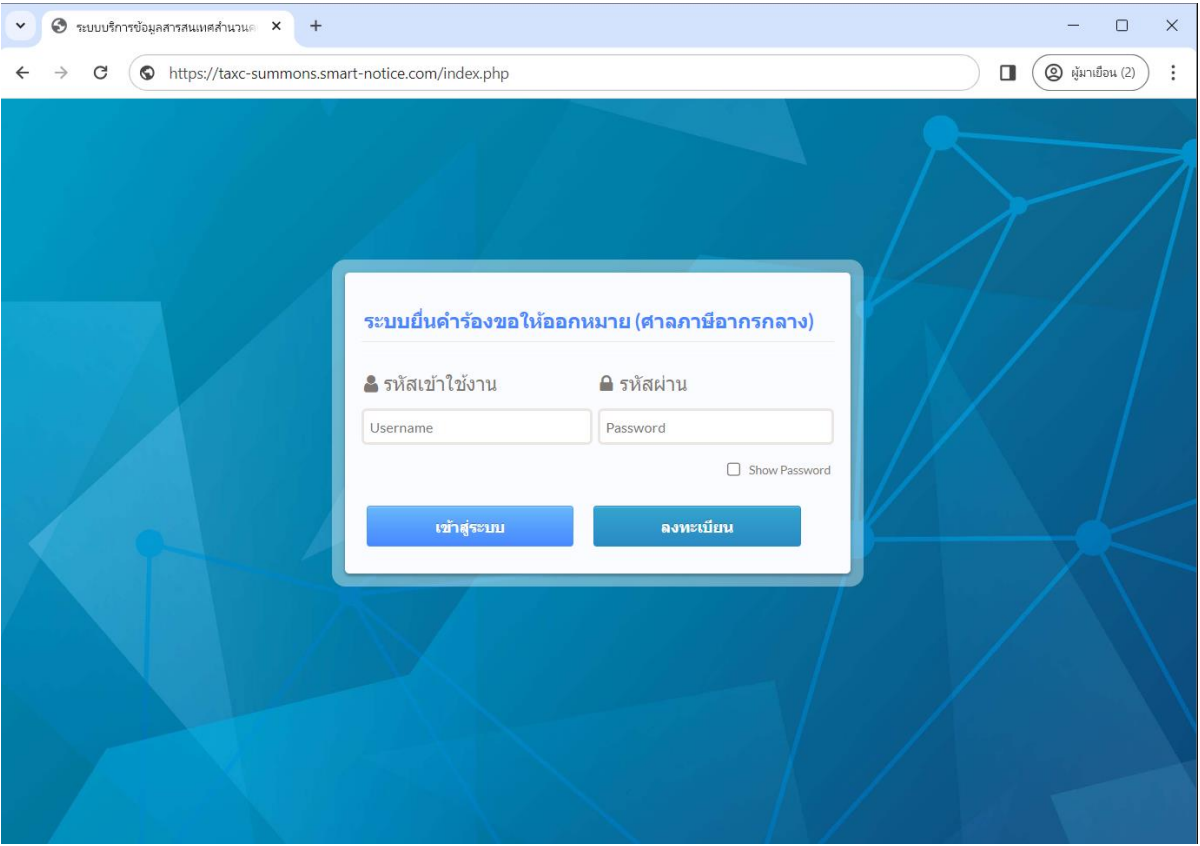

## **จุดประสงค์ของระบบยื่นคำร้องขอให้ออกหมาย**

เพื่อส่งคำร้อง และป้อนรายละเอียดรายการหมายส่งให้ศาลภาษีอากรกลาง เพื่อให้ศาลสามารถออก หมายได้รวดเร็วขึ้น

**การเข้าสู่หน้าจอ**

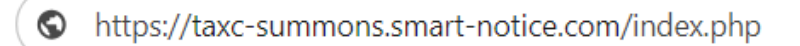

เข้าผ่านURLจะพบหน้าจอเข้าสู่ระบบ กรณีที่มีรหัสเข้าใช้งาน และรหัสผ่านแล้ว ระบุรหัสเข้าใช้งาน รหัสผ่าน คลิก เข้าสู่ระบบ

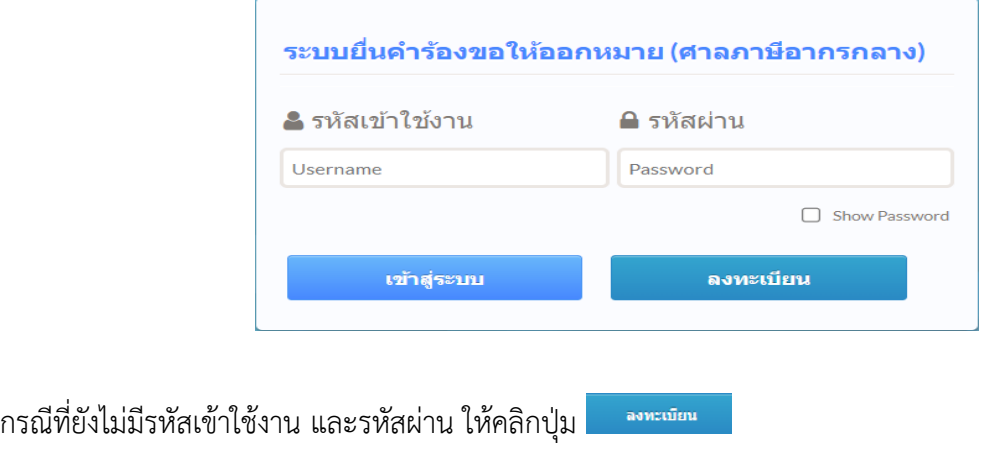

<span id="page-3-0"></span>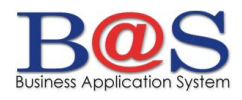

#### **การลงทะเบียน**

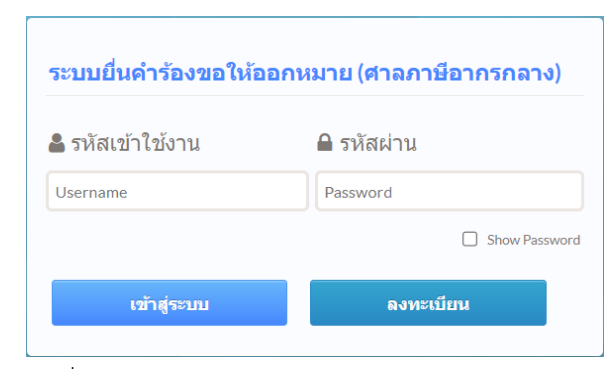

#### **จุดประสงค์**ของการลงทะเบียน เพื่อสร้างรหัสเข้าใช้งาน , รหัสผ่าน และยืนยันตัวตนด้วย e-mail address

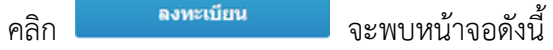

ข้อมูลลงทะเบียนทั้งหมดที่คุณกรอก จะถูกเก็บเป็นความลับ เพื่อใช้งานในเว็บไซต์นี้เท่านั้น

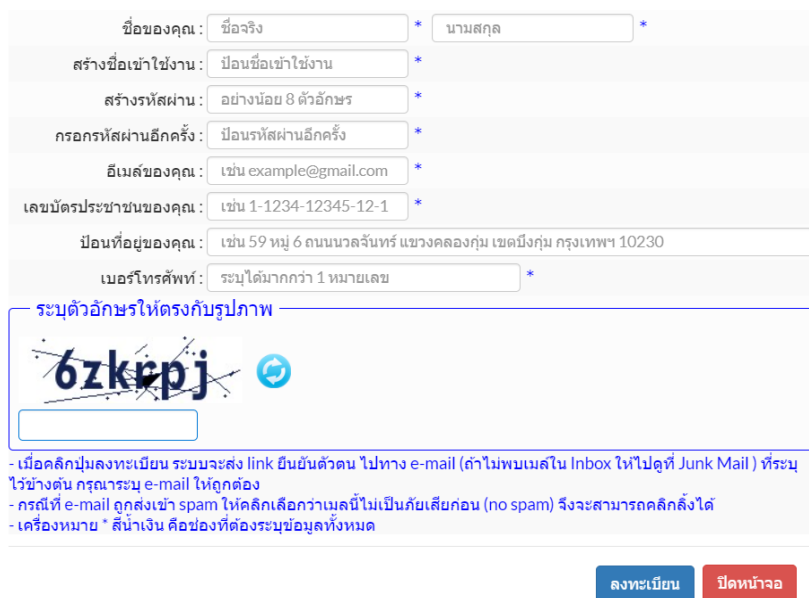

- 1. ชื่อของคุณ ป้อนชื่อ นามสกุล
- 2. สร้างชื่อเข้าใช้งาน ป้อนชื่อใช้เป็น**รหัสเข้าใช้งาน (อย่างน้อย 6 ตัวอักษร)**
- 3. สร้างรหัสผ่าน ป้อน**รหัสผ่าน (อย่างน้อย 8 ตัวอักษร)**
- 4. กรอกรหัสผ่านอีกครั้ง ป้อน**รหัสผ่าน**อีกครั้ง
- 5. อีเมล์ของคุณ ป้อนอีเมล์ที่จะให้**ระบบส่ง link ให้ยืนยันข้อมูล** *(กรุณาป้อน e-mail ให้ถูกต้อง)*
- 6. เลขบัตรประชาชนของคุณ ป้อนเลขบัตรประชาชน13หลัก
- 7. ป้อนที่อยู่ของคุณ ป้อนที่อยู่
- 8. เบอร์โทรศัพท์ ป้อนเบอร์โทรศัพท์ได้มากกว่าหนึ่งหมายเลข

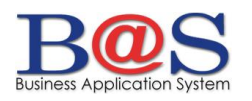

้ข้อมูลลงทะเบียนทั้งหมดที่คุณกรอก จะถูกเก็บเป็นความลับ เพื่อใช้งานในเว็บไซต์นี้เท่านั้น

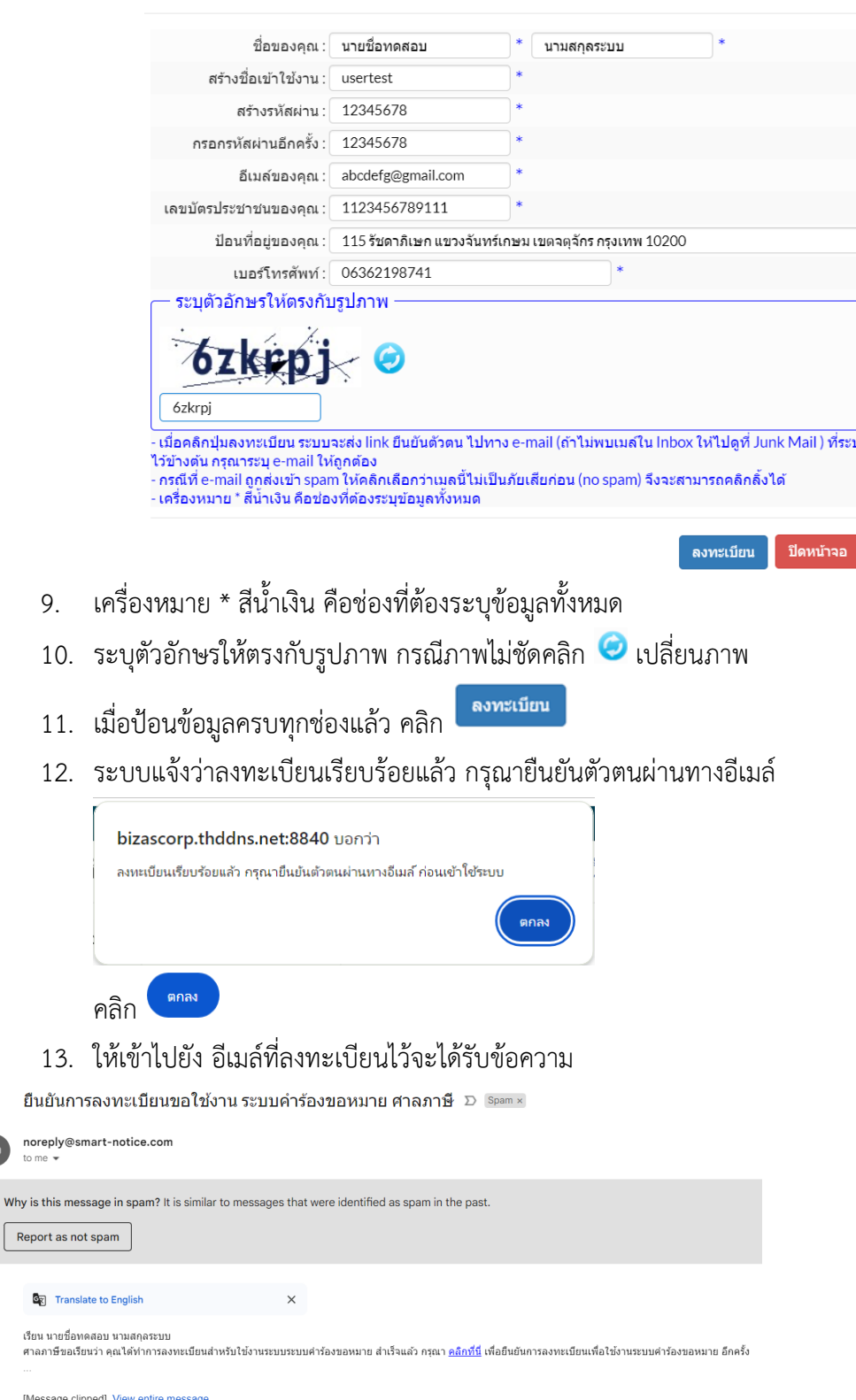

- เมื่อคลิกปุ่มลงทะเบียน ระบบจะส่ง link ยืนยันตัวตน ไปทางอีเมล์ที่ระบุไว้ข้างต้น (*ถ้าไม่พบเมล์ใน Inbox ให้ไปดูที่ Junk หรือ spam Mail* )
- *กรณีที่อีเมล์ถูกส่งเข้า spam ให้คลิกเลือกว่าเมล์นี้ไม่เป็นภัยเสียก่อน (no spam) จึงจะสามารถ คลิก link ได้*
- ข้อความใน e-mail ให้คลิกตรงคำว่า คลิกที่นี้ จะพบข้อความยืนยันการลงทะเบียน

G<sub>3</sub> เรียน น ศาลภา

**IMess** 

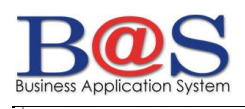

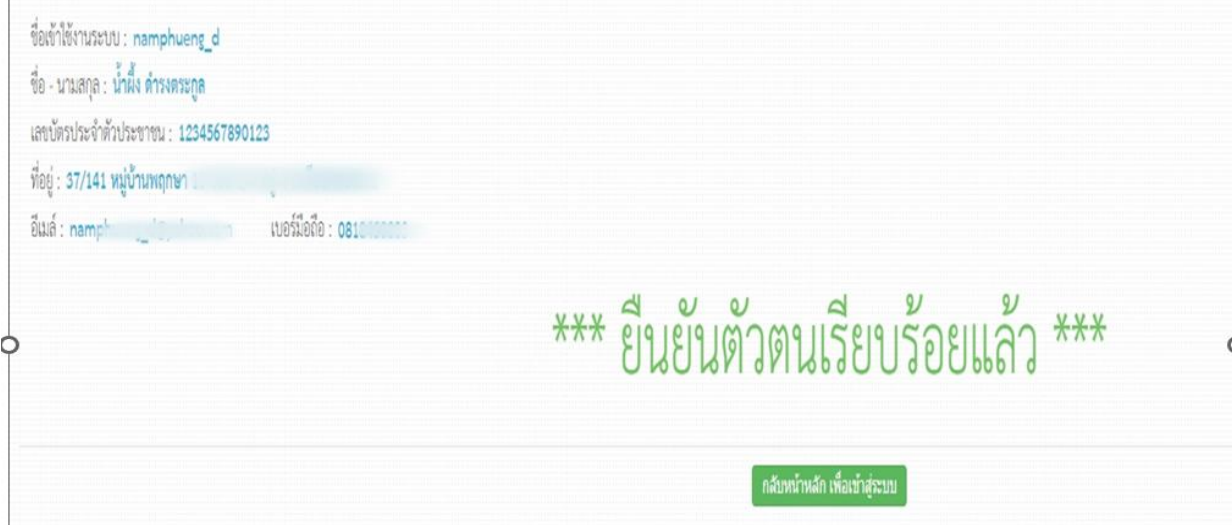

## **บันทึกข้อมูลหมาย**

<span id="page-5-0"></span>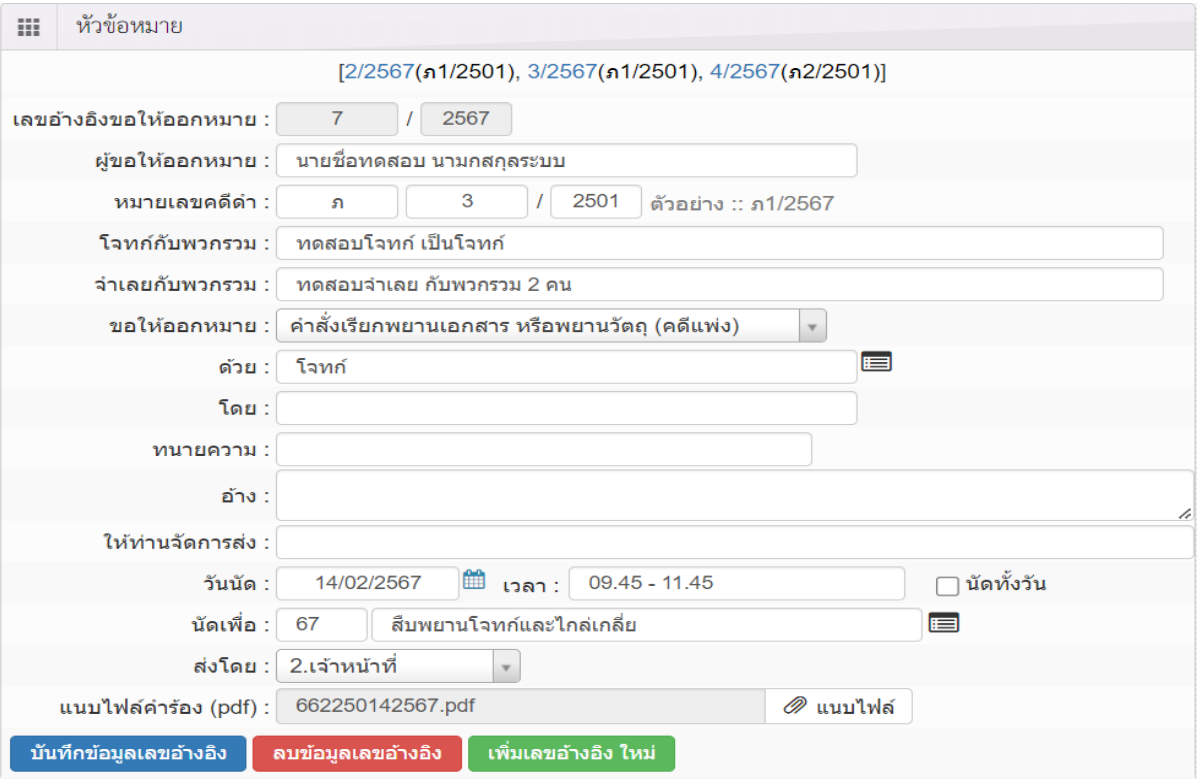

- 1. ระบบจะแสดงเลขอ้างอิงหมายที่สร้างไว้[2/2567(ภ1/2501), 3/2567(ภ1/2501)] คลิกที่เลขอ้างอิงสีน้ำเงิน จะเปิดข้อมูลขึ้นมาบนหน้าจอ
- 2. **เลขอ้างอิงขอให้ออกหมาย** ระบบจะแสดงเลขอัตโนมัติ
- 3. **ผู้ขอให้ออกหมาย** ระบบจะแสดงชื่อตาม**ชื่อของคุณ**ที่ลงทะเบียนไว้
- 4. **หมายเลขคดีดำ** ป้อนคำนำหน้าคดี เลขคดี ปี พ.ศ.
- 5. **โจทก์กับพวกรวม** ป้อนตามข้อมูลคดี
- 6. **จำเลยกับพวกรวม** ป้อนตามข้อมูลคดี

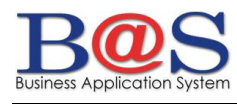

- 7. **ขอให้ออกหมาย** เลือกประเภทหมาย หมายเรียกพยานบุคคลหรือ คำสั่งเรียกพยานเอกสารหรือ พยานวัตถุ (คดีแพ่ง)
- 8. **ด้วย** ป้อนประเภทคู่ความหรือ คลิก เลือกประเภทคู่ความ
- 9. **โดย** ป้อนโดย
- 10. **ทนายความ** ป้อนทนายความ
- 11. **อ้าง** ป้อนสิ่งที่อ้างถึง
- 12. **ให้ท่านจัดการส่ง** ป้อนส่งถึง
- 13. **วันนัด** ป้อนวันนัด เวลา นัดทั้งวัน
- 14. **นัดเพื่อ** ป้อนเหตุที่นัดหรือ คลิก เลือกเหตุที่นัด
- 15. **ส่งโดย** เลือกวิธีการส่งหมาย
- 16. **แนบไฟล์คำร้อง (pdf)** คลิก เลือกไฟล์ที่สแกนไว้แนบลงระบบ
- 17. คลิก <mark>บันทึกข้อมูลเลขอ้างอิง </mark>บันทึกข้อมูลหัวข้อหมาย
- 18. **ต้องบันทึกข้อมูลเลขอ้างอิงก่อนเสมอ** เมื่อบันทึกข้อมูลเลขอ้างอิงแล้วจึงจะลงข้อมูล**หมายถึง**เป็น ลำดับถัดไปได้
- 19. **ปุ่ม** เพิ่มเลขอ้างอิงใหม่
- 20. **ปุ่ม** ลบเลขอ้างอิงที่แสดงบนหน้าจอ ระบบจะแจ้งเตือน ต้องการลบข้อมูลใช่ หรือไม่ คลิก <sup>ตกลง</sup>

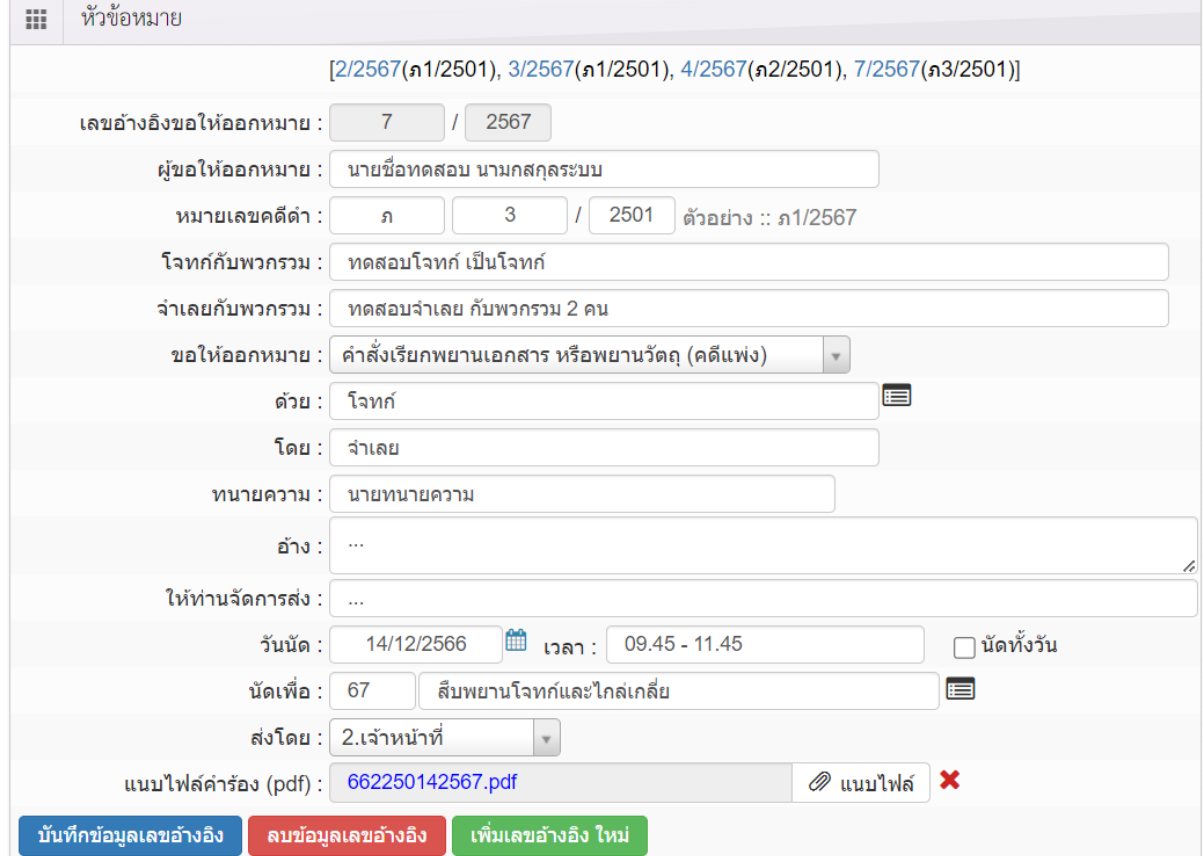

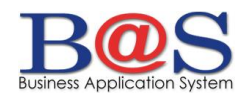

#### <span id="page-7-0"></span>**การบันทึกหมายถึง**

ป้อนข้อมูลรายละเอียดหมายถึงคู่ความ ป้อนข้อมูลแล้วกด TAB ไปช่องถัดไปหรือใช้เมาส์คลิก

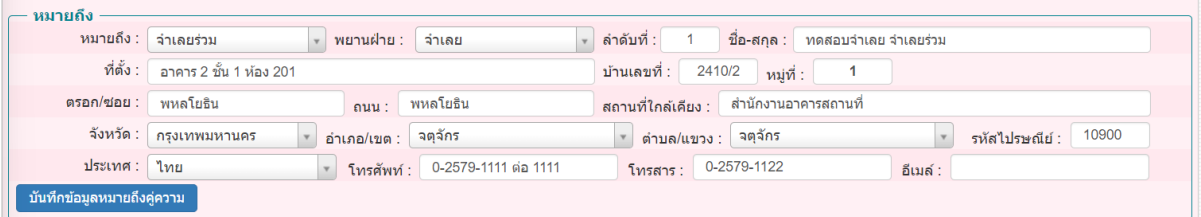

- 1. **หมายถึง** เลือกหมายถึง
- 2. **พยานฝ่าย** เลือกพยานฝ่าย
- 3. **ลำดับที่**ระบบจะระบุให้อัตโนมัติ
- 4. **ชื่อ-สกุล** ป้อนชื่อ-สกุลของคู่ความที่ส่งหมายถึง
- 5. **ที่ตั้ง** ป้อนที่ตั้ง
- 6. **บ้านเลขที่** ป้อนบ้านเลขที่
- 7. **หมู่ที่** ป้อนหมู่ที่
- 8. **ตรอก/ซอย** ป้อนตรอก/ซอย
- 9. **ถนน** ป้อนถนน
- 10. **สถานที่ใกล้เคียง** ป้อนสถานที่ใกล้เคียง
- 11. **จังหวัด** เลือกจังหวัดโดยสามารถค้นหาจากคำค้นได้

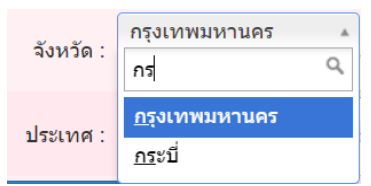

- 12. **อำเภอ/เขต** เลือกอำเภอ/เขตโดยสามารถค้นหาจากคำค้นได้
- 13. **ตำบล/แขวง** เลือกตำบล/แขวงโดยสามารถค้นหาจากคำค้นได้
- 14. **รหัสไปรษณีย์**เมื่อเลือกอำเภอ ตำบล แล้วระบบจะนำข้อมูลมาแสดงให้
- 15. ประเทศ เลือกประเทศ
- 16. **โทรศัพท์**ป้อนโทรศัพท์
- 17. **โทรสาร** ป้อนโทรสาร
- 18. **อีเมล์**ป้อนอีเมล์
- 19. คลิก <sup>ขันทึกข้อมูลหมายถึงคู่ความ</sup>

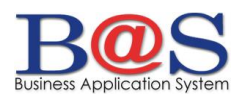

ตกลง

ตกลง

#### ตกลง 20. ระบบจะแจ้งให้ทราบว่าบันทึกข้อมูลแล้ว ให้คลิก

bizascorp.thddns.net:8840 บอกว่า

บันทึกข้อมูลเรียบร้อยแล้ว

## 21. เมื่อบันทึกเรียบร้อยแล้ว รายละเอียดหมายถึงคู่ความจะแสดงด้านล่างหน้าจอ

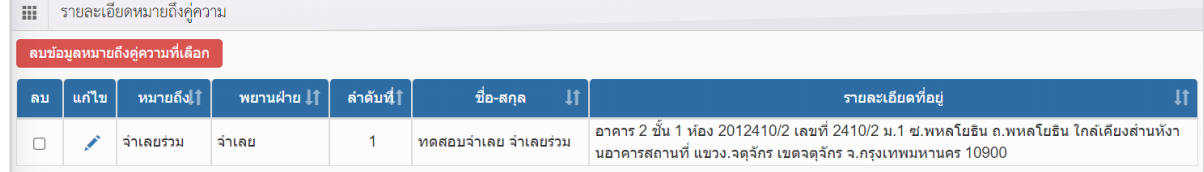

### <span id="page-8-0"></span>**การแก้ไข หมายถึง**

# เมื่อต้องการแก้ไขรายละเอียดหมายถึงคู่ความ

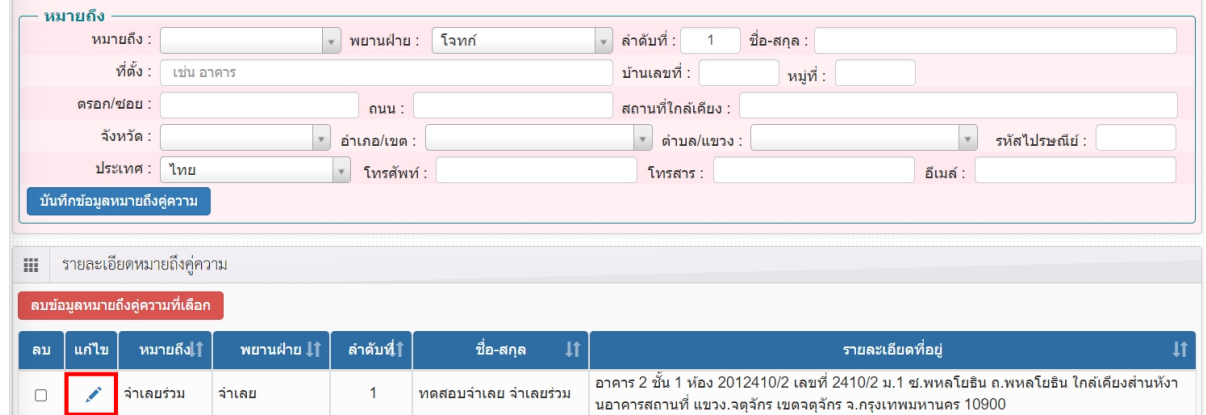

## 1. ให้ใช้เมาส์คลิก ดึงข้อมูลรายละเอียดหมายถึงมาแสดงบนหน้าจอเพื่อแก้ไข

 $\mathbf{1}$ 

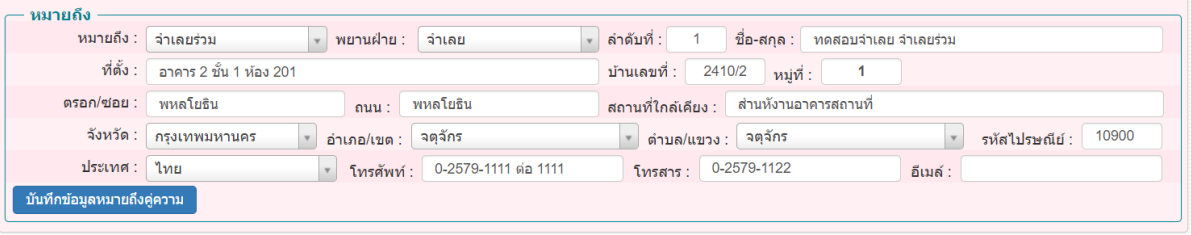

#### **III** รายละเอียดหมายถึงคู่ความ

 $\Box$ 

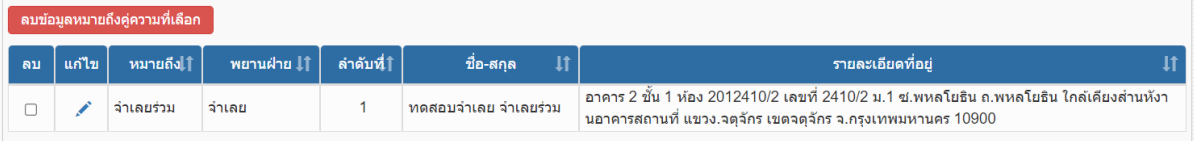

2. เมื่อแก้ไขข้อมูลเรียบร้อยแล้วให้คลิก <sup>- บันทึกข้อมูลหมายถึงคู่ความ</sup>

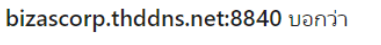

แก้ไขข้อมูลเรียบร้อยแล้ว

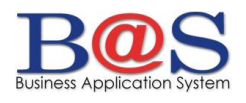

ตกลง 3. ระบบจะแจ้งว่าแก้ไขข้อมูลแล้วให้คลิก

#### <span id="page-9-0"></span>**การลบ หมายถึง**

## เมื่อต้องการลบรายละเอียดหมายถึงคู่ความ

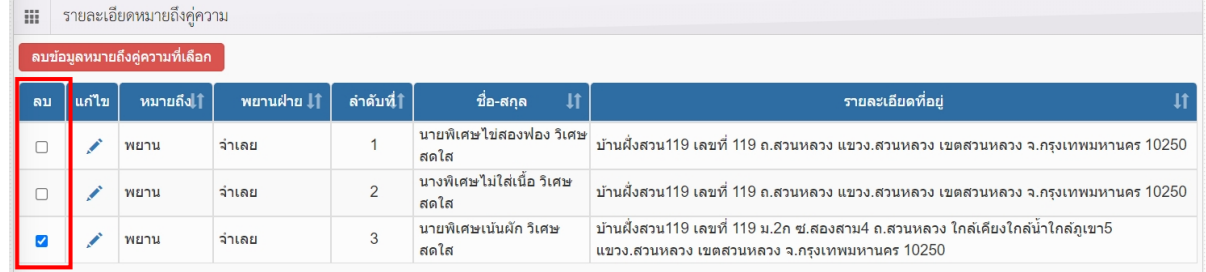

- 1. ให้ใช้เมาส์คลิก เลือกรายการที่ต้องการลบจะแสดงเป็น ข้อมูลรายละเอียดหมายถึงมาแสดงบน หน้าจอที่ต้องการลบ
- 2. คลิก <mark>คมข้อมูลหมายถึงคู่ความที่เลือก </mark>ลบข้อมูลหมายถึงคู่ความที่เลือก
- 3. ระบบจะแจ้งเตือน ต้องการลบข้อมูลหมายถึงคู่ความ ใช่หรือไม่ คลิก

#### **เมนูมุมบนขวา MENU**

<span id="page-9-1"></span>MENU

<span id="page-9-2"></span>**หน้าหลัก**

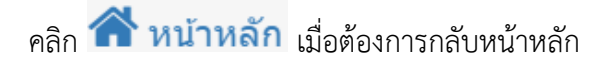

#### <span id="page-9-3"></span>**แจ้งปัญหา/ข้อเสนอแนะ**

คลิก **ตัว แจ้งปัญหา/ข้อเสนอแนะ** เมื่อต้องการแจ้งปัญหาหรือมีข้อเสนอแนะปรับปรุงระบบ

#### <span id="page-9-4"></span>**ออกจากระบบ**

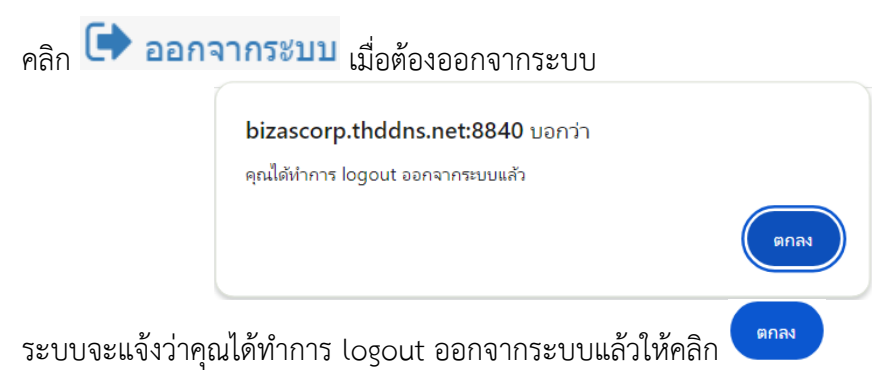